# Table styles in Snap Survey Software

A summary of standard table styles and advanced analysis options

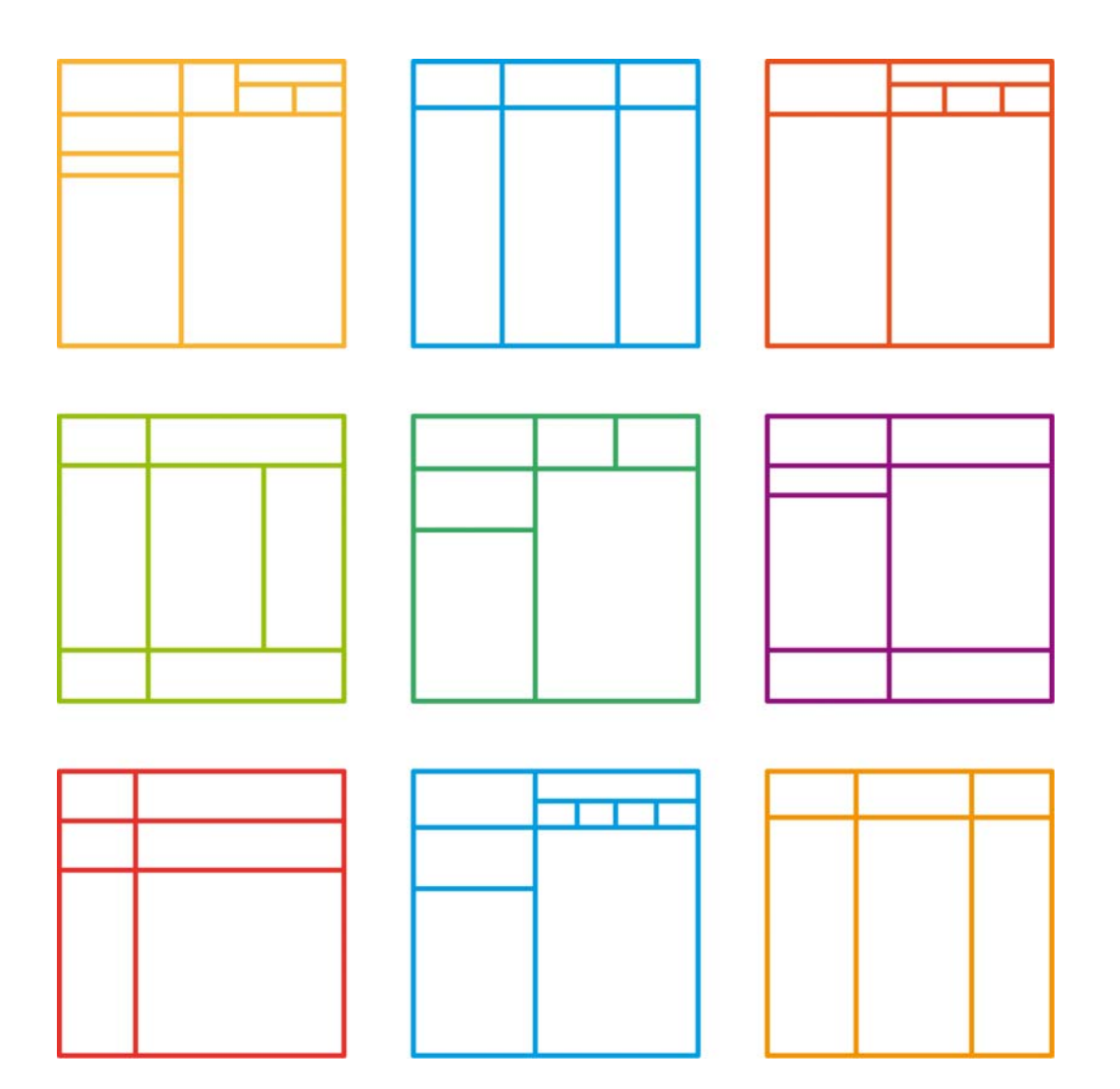

## **Snap Surveys**

## Table of Contents

#### **3. About this report**

4. How to view the charts used within this report

#### **5. Example Tables**

- 5. Standard Cross Tabulation
- 6. Multi-dimentional XTabs with Median
- 7. Formatted XTabs with Derived Variables
- 8. Grid Tables including % Positive and % Negative
- 9. Statistics Tables
- 10. Font style variations
- **13. Lists**
- **17. Word Clouds**

#### **19. How this report was generated**

19. Adding saved analyses to a report

#### **21. Building your own tables**

21. Analysis and Break - Understanding the difference

## About this Report

This report has been produced to demonstrate the full range of table, list and cloud styles supplied with Snap Survey Software. It also contains some guidance as to how these analyses were built.

The report was generated through Snap and is based on a working sample survey - Crocodile Rock Cafe, which is supplied with Snap. The sample surveys, including Crocodile Rock Cafe, can be found in the Snap 11 folder which is usually found on your c: drive.

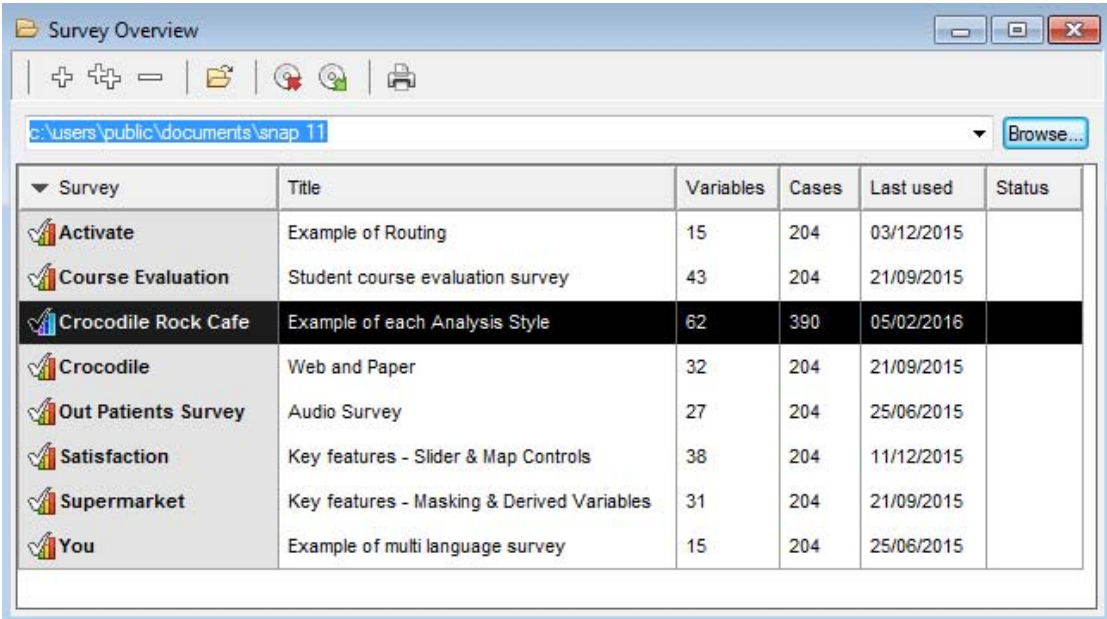

Alternatively, please email support@snapsurveys.com to request a copy of the survey.

## How to use this report

This report serves to highlight the analyses styles supplied with Snap. It is intended to be viewed alongside the Crocodile Rock Cafe survey. To gain further insight into how the different tables, lists and clouds can be reproduced, the individual analyses can be viewed within the survey.

At the end of this report there is additionally information about the process of building your own analyses and creating your own bespoke reports.

## Other reports

Within the Crocodile Rock Cafe survey, there are two additional reports available - a report detailing the various charts supplied with Snap, and a report which generates a cross tabulation table for each question. Analyses contained within the reports can be viewed independently of the report, giving further insight into how to build your own tables and charts.

## Viewing the saved analyses

Whilst this report serves to demonstrate the analyses that have been created in the survey and gives some indication as to how and when they might be used, you may wish to view the individual analysis that make up this report. This will give further insight into how these charts were created.

To view the saved tables, charts, lists and clouds, click the **Analyses** icon.

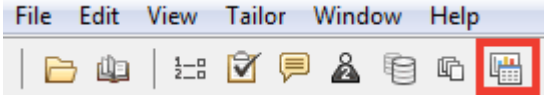

Click on the Properties icon to view the options that were selected to create each of the saved analyses.

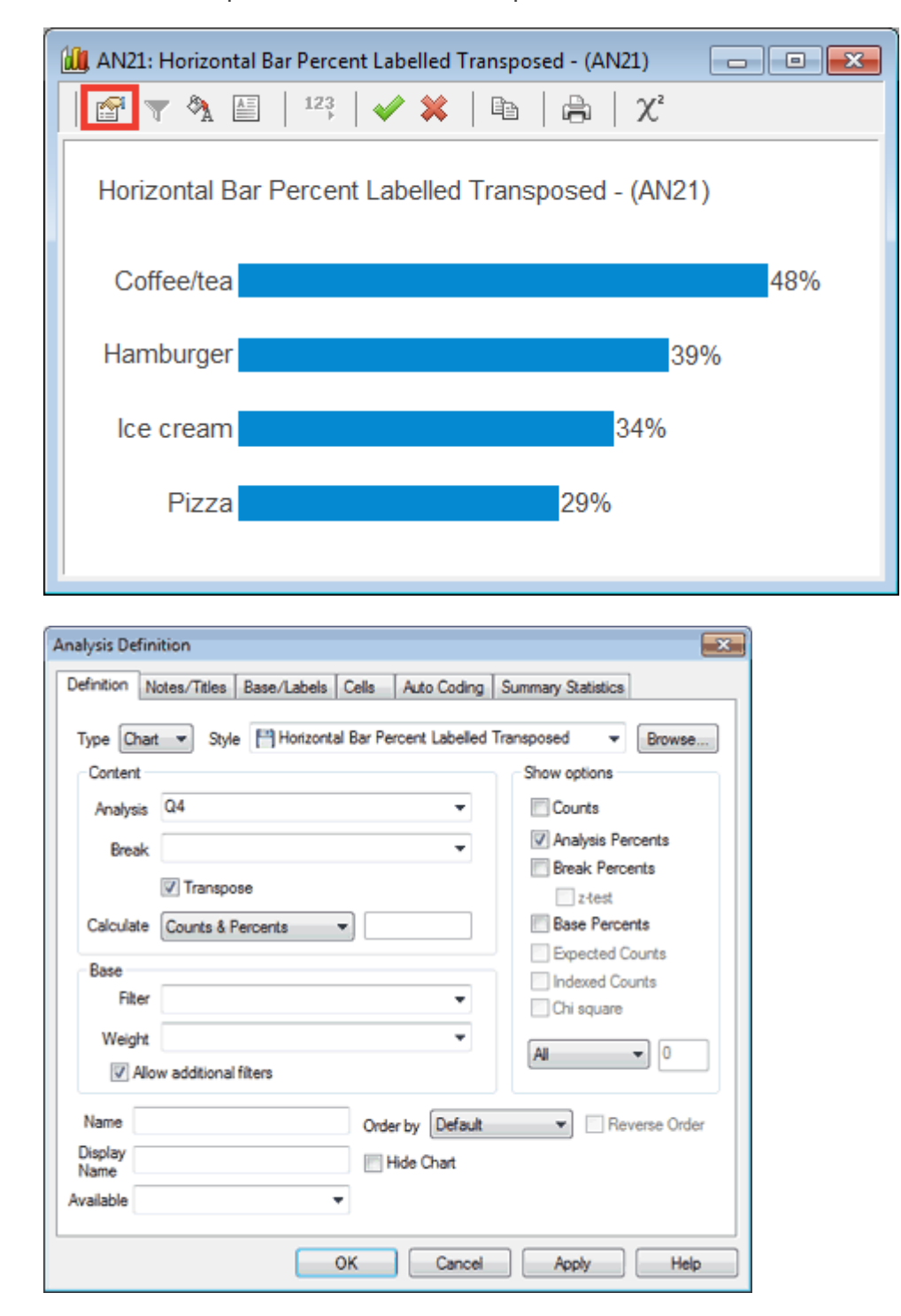

## Default Table - XTab with Percents - (AN1)

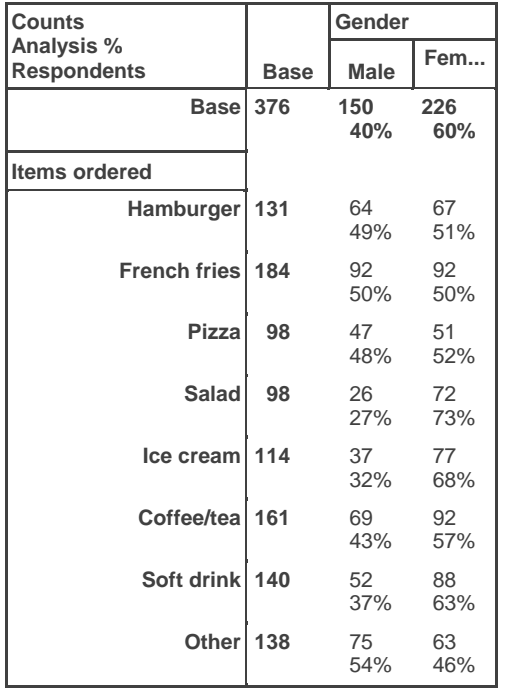

A cross tabulation table uses 2 or more questions. This particular example has both counts and percents on display. Analysis Percents means that each **row** adds up to 100%.

**V** Counts Analysis Percents **Break Percents** 

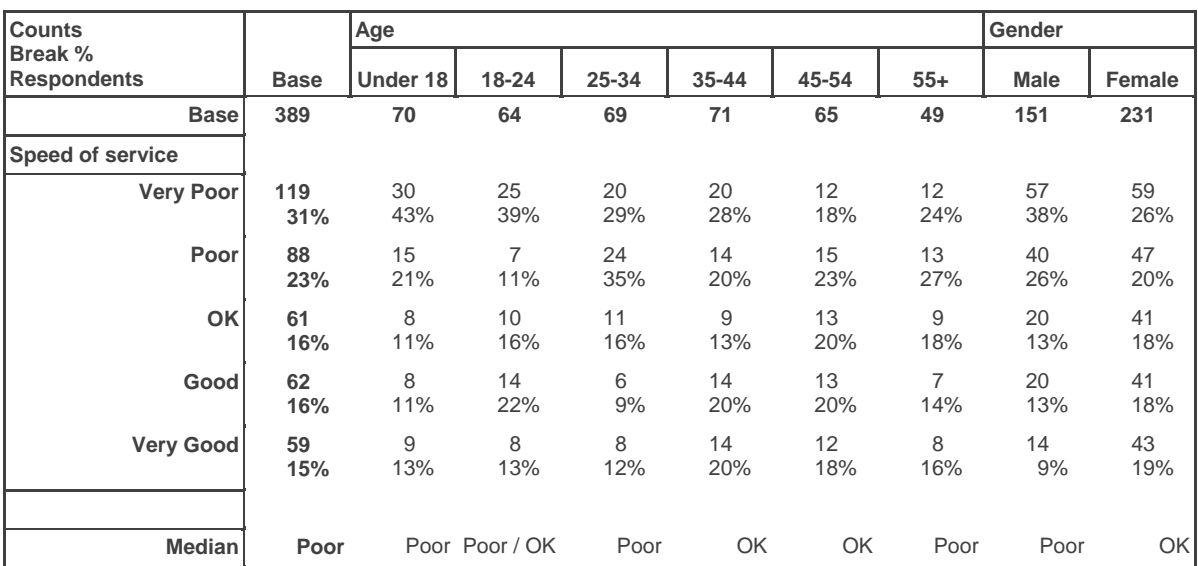

### Default Table - Multi-dimensional XTab with Medians - (AN1.1)

This table introduces a 3rd question using the word **With** to separate the gender and age variables. Break Percents are turned on - each **column** adds up to 100%.

The Median has been added using the Summary Statistics tab.

#### Default Table - Multi-dimensional XTab using PER - (AN1.2)

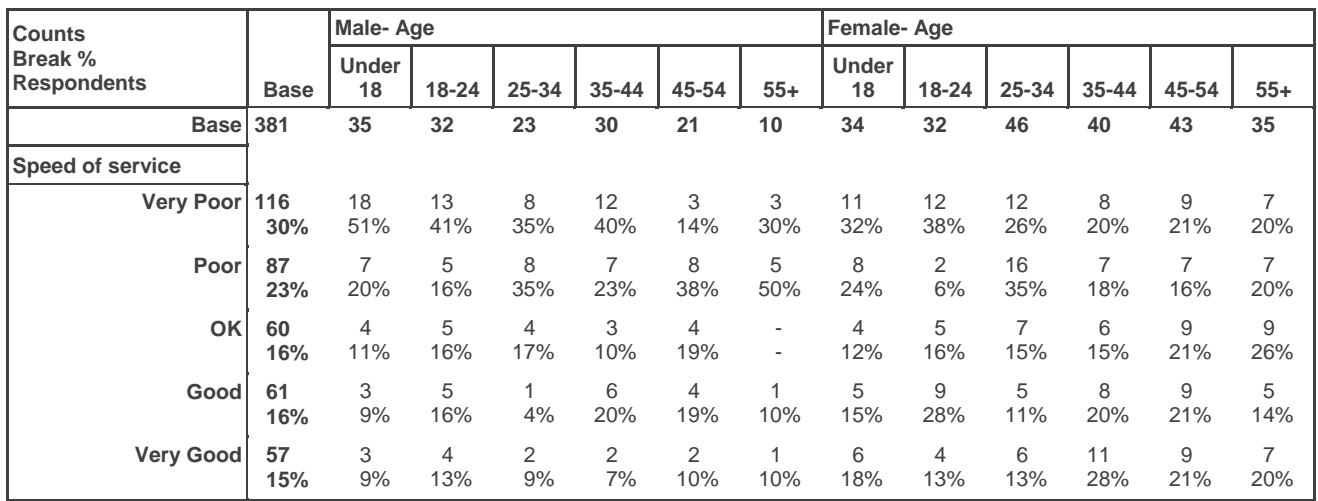

This table introduces a 3rd question using the word **Per** to merge the gender and age variables.

Break Percents are turned on - each **column** adds up to 100%.

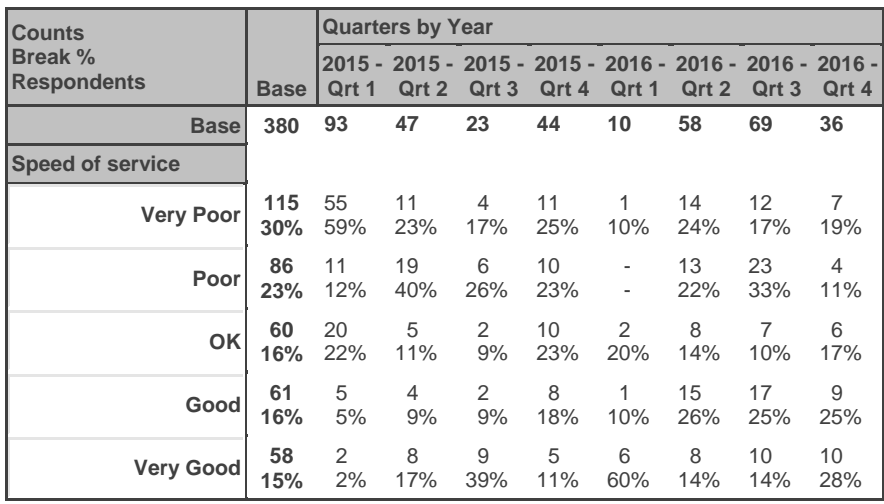

To enable data to be compared against different periods of time, a Derived Variable (QuarterYear) has been created. This categorises the data which came from the original date response question (Q1a).

Derived Variables can be found in the Variables window  $\Box$   $\Box$   $\Box$   $\Box$   $\Box$ 

## Grey Shaded Two Tone - XTab using a Derived Variable - (AN1.4)

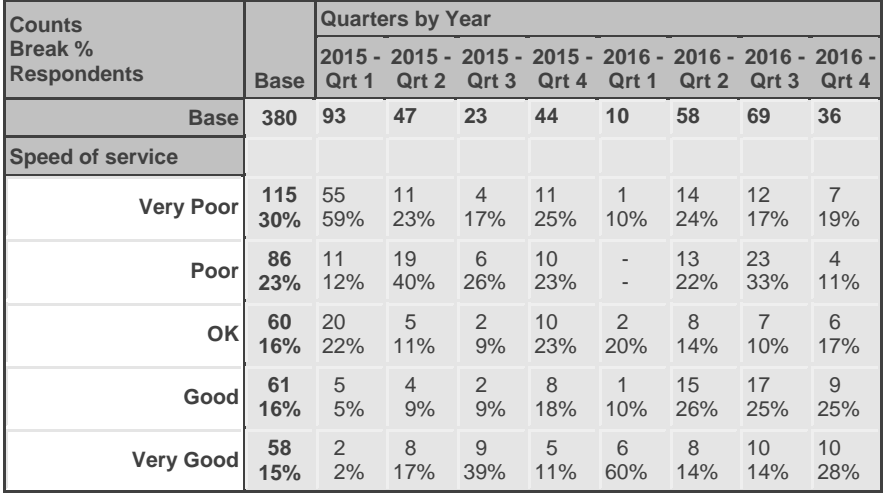

To enable data to be compared against different periods of time, a Derived Variable (QuarterYear) has been created. This categorises the data which came from the original date response question (Q1a).

File Edit View Tailor

Derived Variables can be found in the Variables window  $\left|\begin{array}{ccc} \end{array}\right|$ 

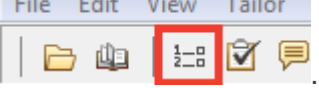

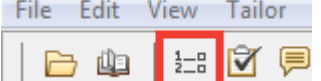

File Edit View Tailor

### Grid Table - (AN2)

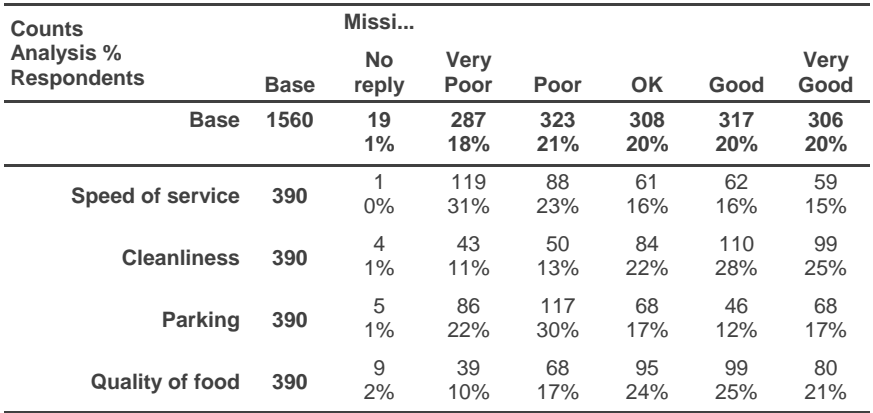

A grid is used to analyse a series of questions which share the same set of answer codes. Analysis Percents are turned on - each **row** adds up to 100%.

**No Reply** has been included using the **Base/Labels** tab.

#### Grid Table inc % Positive & Negative - (AN2.1)

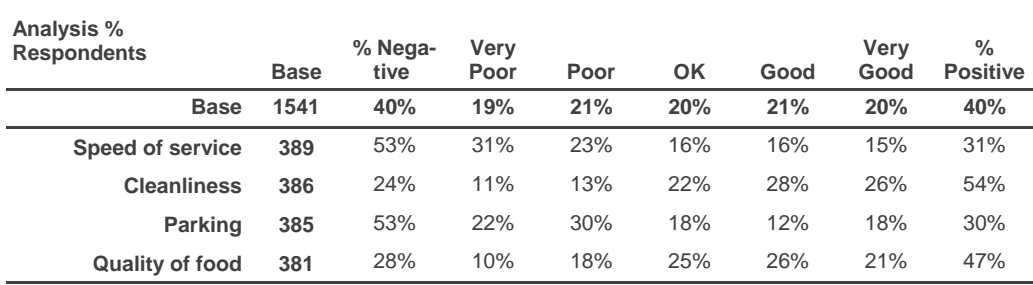

Using the **Summary Statistics** tab, % Negative and % Positive have been added at either end of the table.

**Confidence Bottom Box** is used to combine the first 2 categories (% Negative) and **Confidence Top Box** is used to combine the last 2 categories (% Positive).

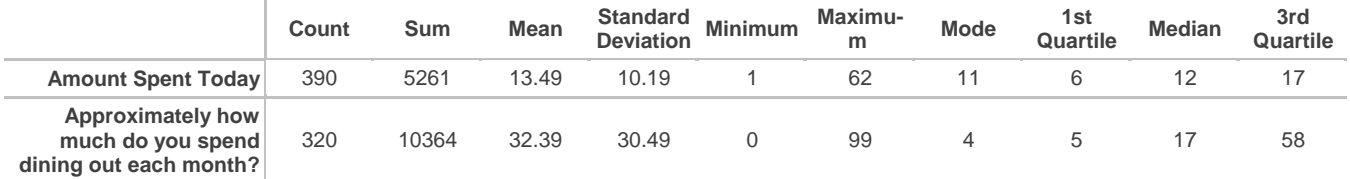

A statistics table is used to analyse quantity (numerical) response questions.

The list of statistics on display can be changed using the **Descriptive Statistics** tab

#### Statistics Summary Report - (AN3.2)

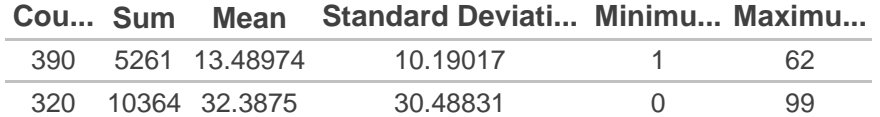

This is the Statistics Table style that is used within the Summary Report.

As the report has the question text for each variable incorporated into the text of the report, this table style does not require the question text to be displayed. The list of statistics on display has also been reduced to make it more streamlined for the Summary Report.

#### Statistics Table Transposed - (AN3.1)

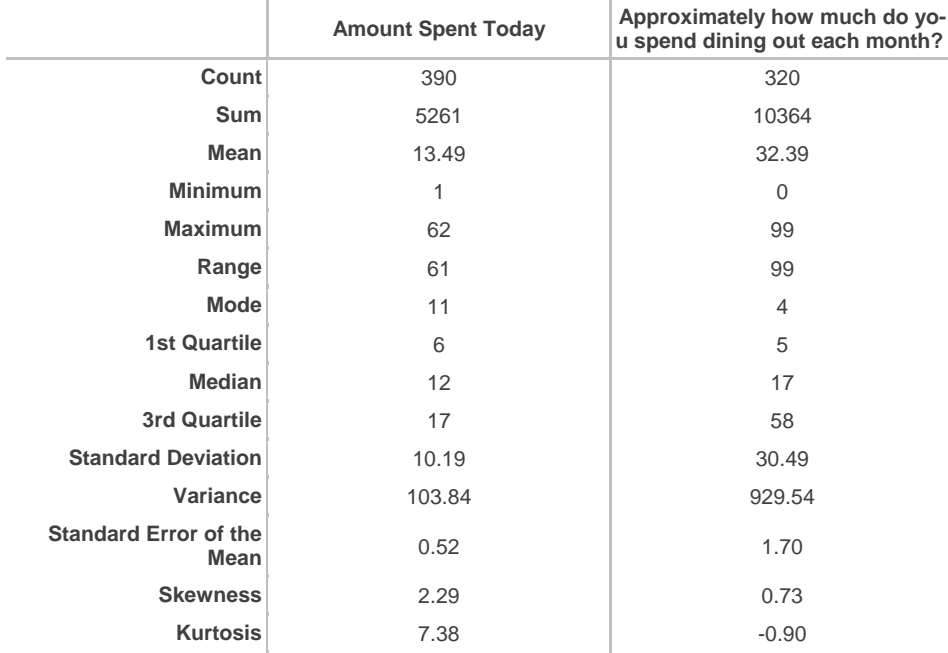

Depending upon your requirements, it may be preferred to display your data in columns rather than rows. Ticking **Transpose** will switch the rows and columns.

**Note:** When transposing a table or chart, there is often a corresponding style that has been designed to work in conjunction with this setting.

## Calibri Table - XTab with Percents - (AN4)

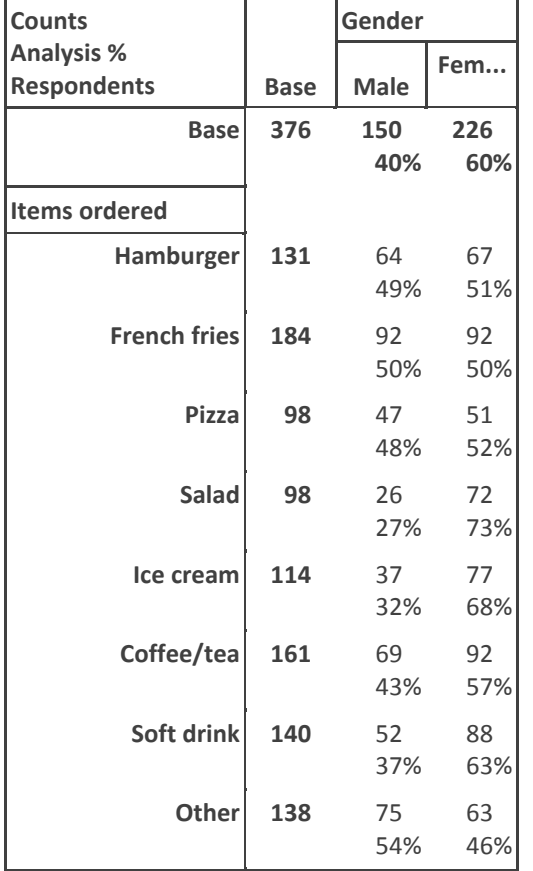

A cross tabulation table using **Calibri** font rather than Arial. This particular example has both counts and percents on display. Analysis Percents mean that each **row** adds up to 100%.

**√** Counts

Analysis Percents

**Break Percents** 

## Font Size 10 Table - XTab with Percents - (AN5)

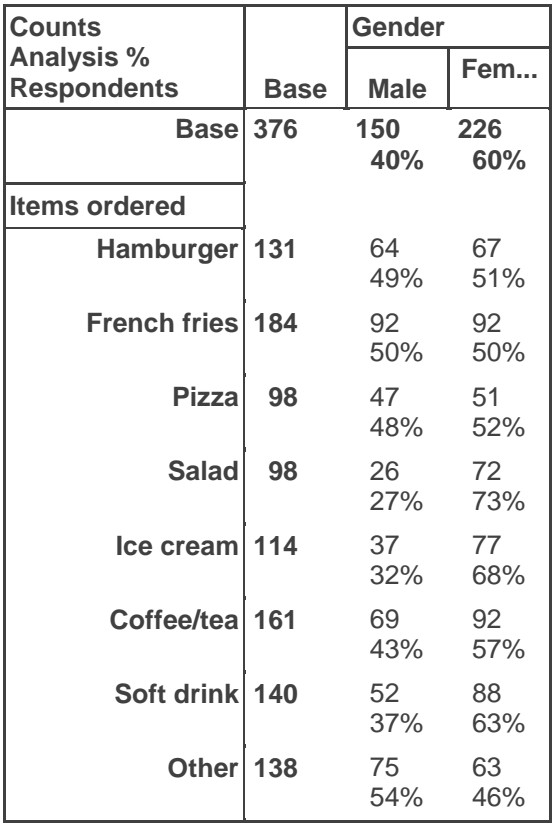

A cross tabulation table using larger font (size 10 rather than 8). This particular example has both counts and percents on display. Analysis Percents mean that each **row** adds up to 100%.

**V** Counts

Analysis Percents

**Break Percents** 

Font Size 12 Table - XTab with Percents - (AN6)

| <b>Counts</b>        |             | <b>Gender</b> |            |
|----------------------|-------------|---------------|------------|
| <b>Analysis %</b>    |             |               | Fem        |
| <b>Respondents</b>   | <b>Base</b> | <b>Male</b>   |            |
| <b>Base</b>          | 376         | 150<br>40%    | 226<br>60% |
|                      |             |               |            |
| <b>Items ordered</b> |             |               |            |
| <b>Hamburger</b>     | 131         | 64<br>49%     | 67<br>51%  |
|                      |             |               |            |
| <b>French fries</b>  | 184         | 92            | 92         |
|                      |             | 50%           | 50%        |
| <b>Pizza</b>         | 98          | 47            | 51         |
|                      |             | 48%           | 52%        |
| <b>Salad</b>         | 98          | 26            | 72         |
|                      |             | 27%           | 73%        |
| Ice cream            | 114         | 37            | 77         |
|                      |             | 32%           | 68%        |
| Coffee/tea           | 161         | 69            | 92         |
|                      |             | 43%           | 57%        |
| <b>Soft drink</b>    | 140         | 52            | 88         |
|                      |             | 37%           | 63%        |
| <b>Other</b>         | 138         | 75            | 63         |
|                      |             | 54%           | 46%        |

A cross tabulation table using larger font (size 12 rather than 8). This particular example has both counts and percents on display. Analysis Percents mean that each **row** adds up to 100%.

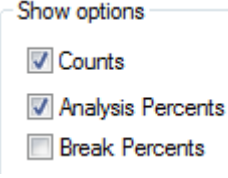

## Default Text Grid - (AN7)

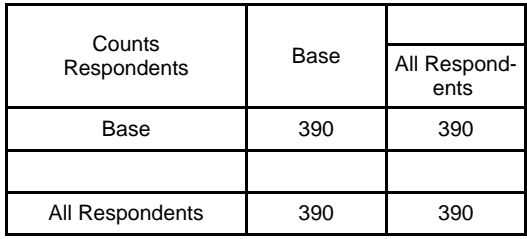

The Default Text Grid is a table style that can be used within Smart Reports to create banners of text. Within the report, you set the number of empty rows and columns that are required. Once set, the fields can be populated with images and text or data from existing tables and charts.

This table style would not usually be used when producing standalone analysis.

## Default List - (AN8)

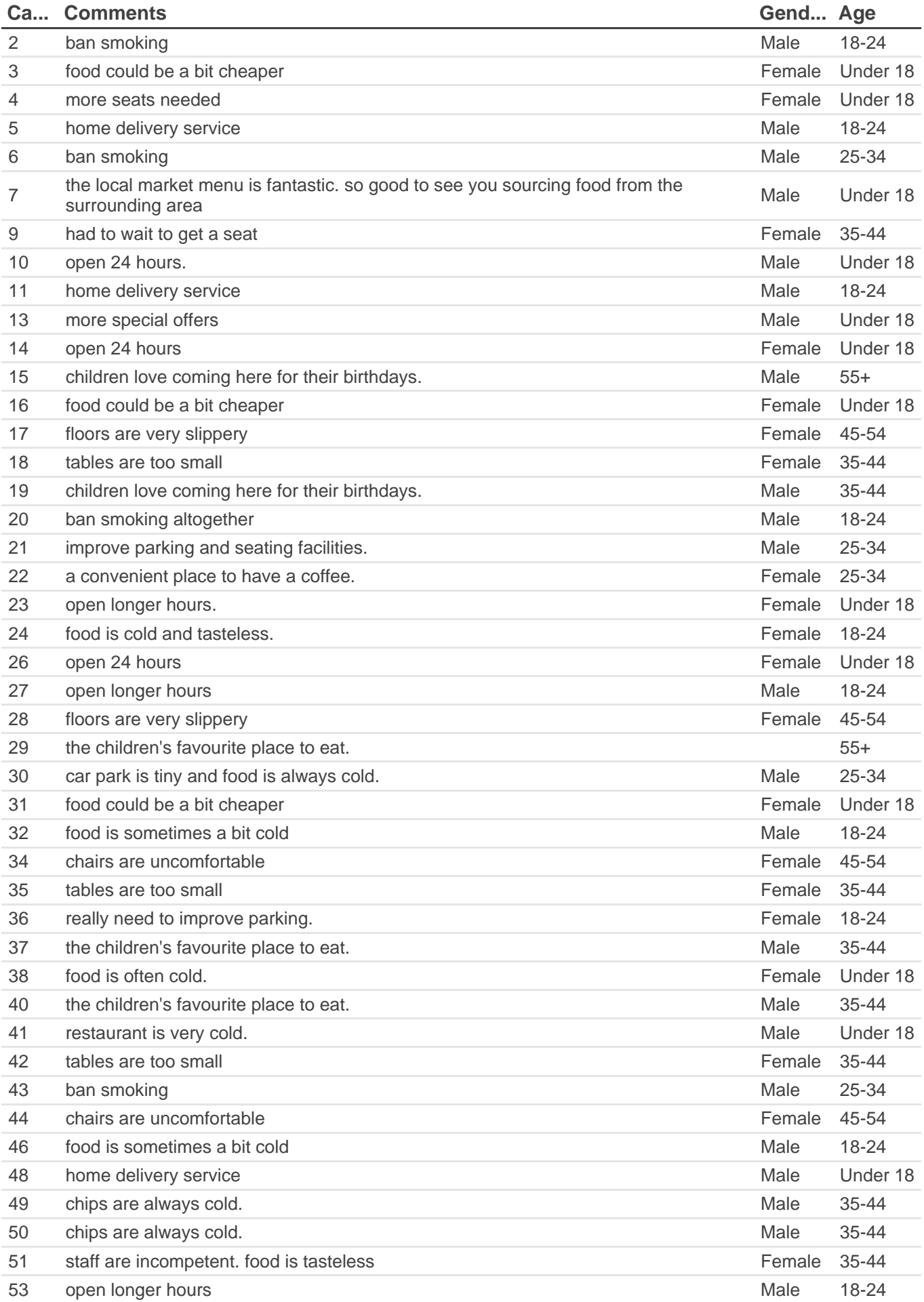

### Default List - (AN8)

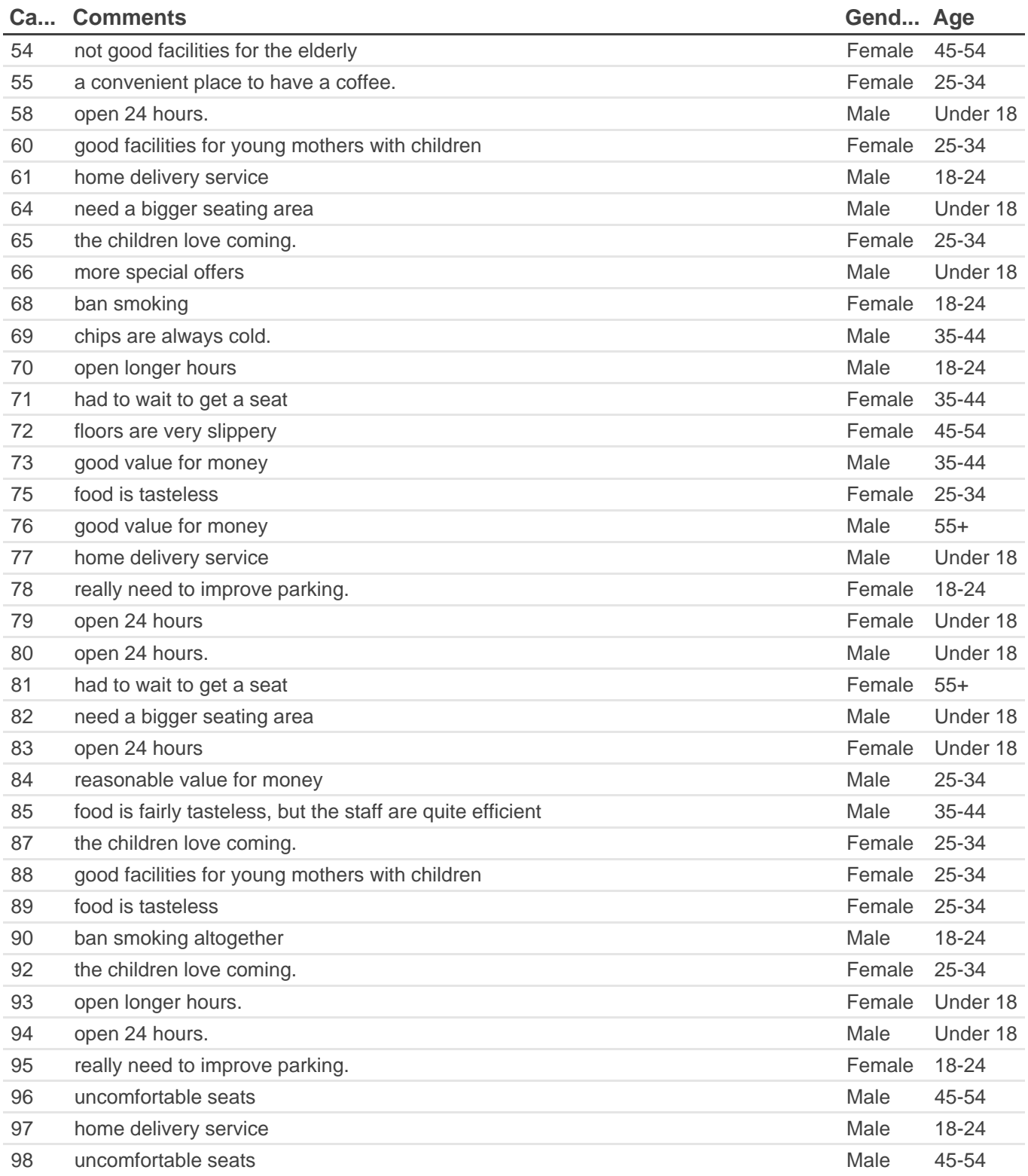

A list is used to display the responses to open ended questions.

In this example, the gender, age and also the case number for each respondent has been included to add more insight into who was making each comment. A filter has been added to remove anyone who did not respond to the comment question.

## List Summary Report - (AN8.1)

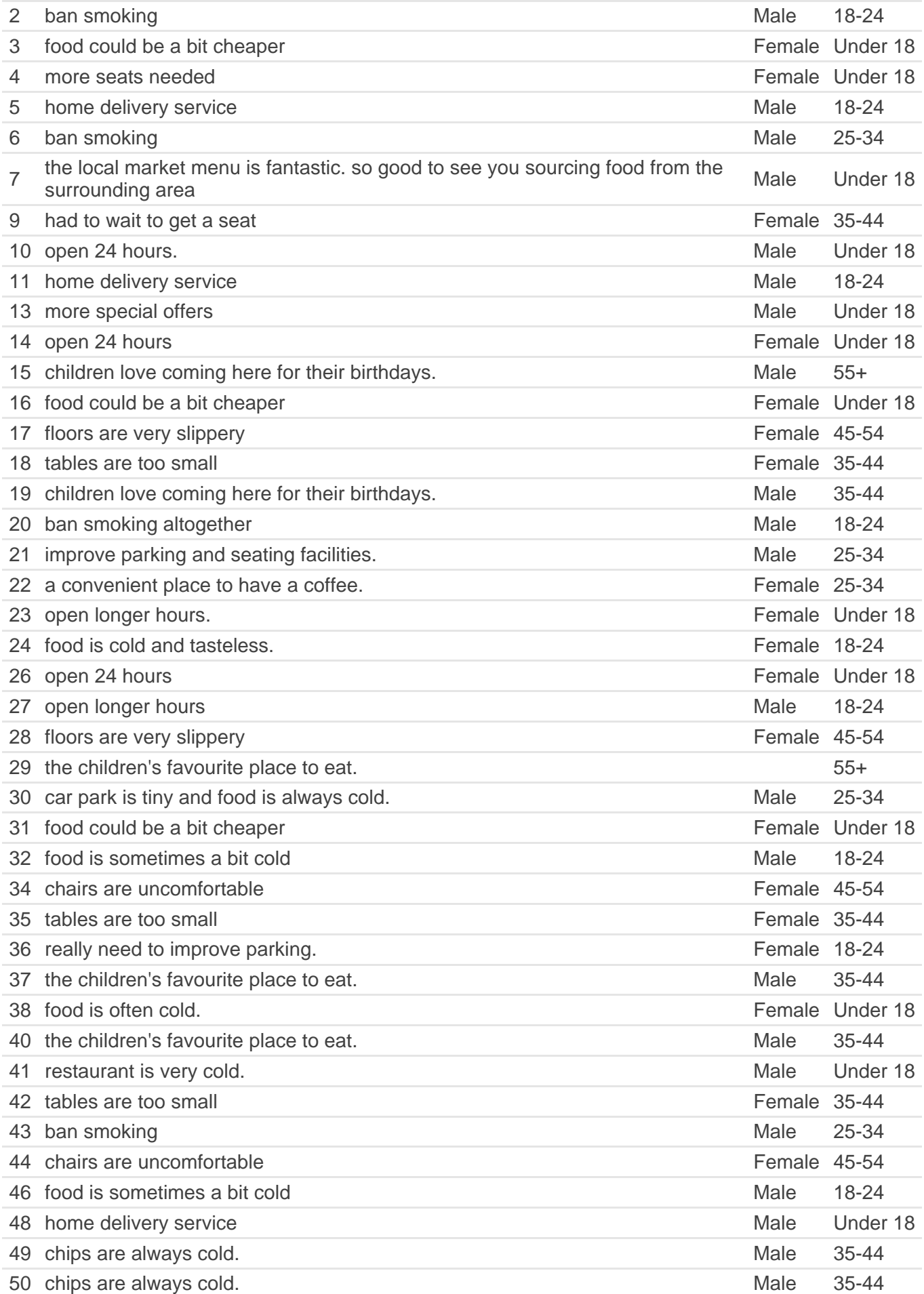

## List Summary Report - (AN8.1)

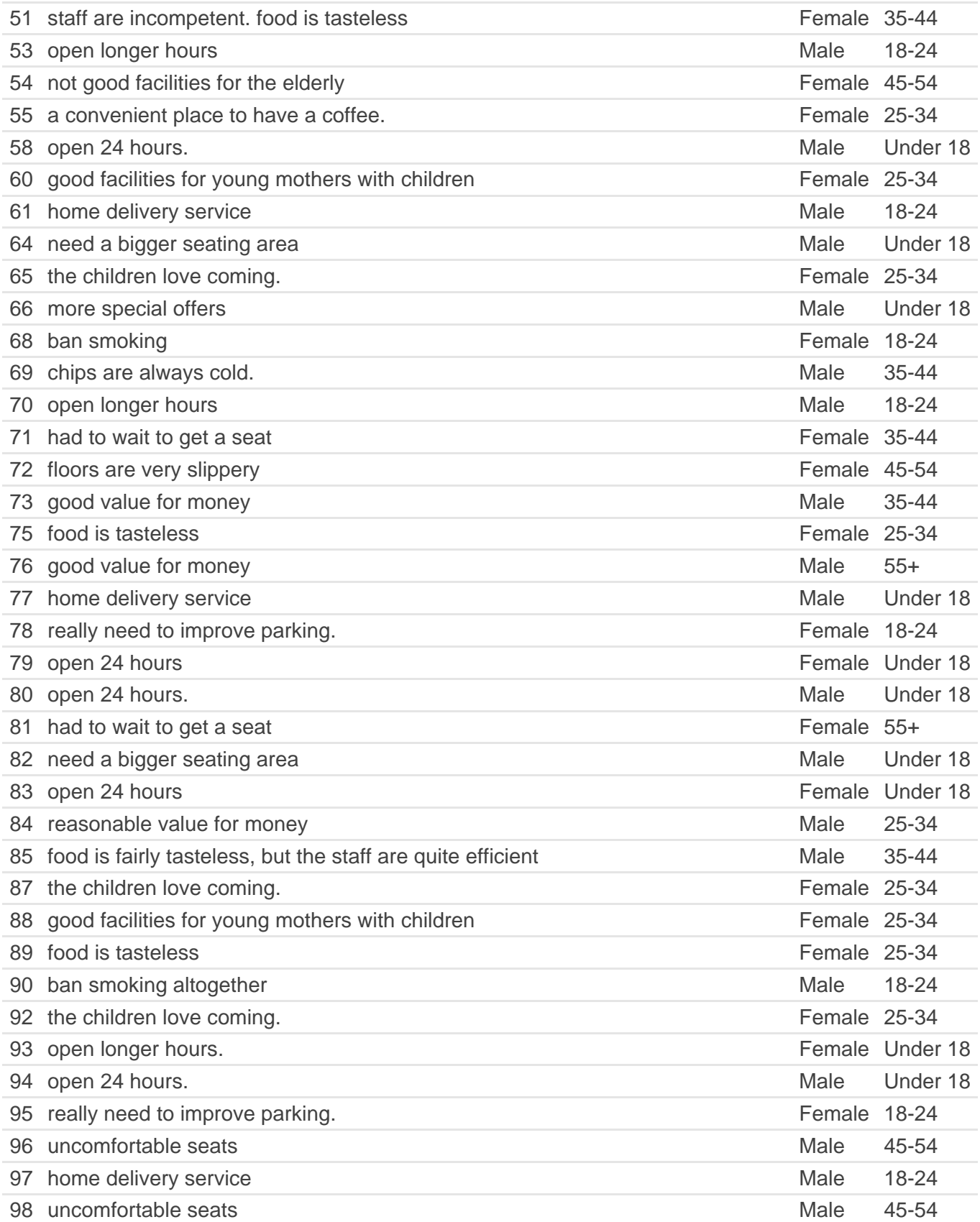

This is the list style that is used within the Summary Report. As the report has a title for each list incorporated into the text of the report, this list style does not require a title.

## Default Cloud - (AN9)

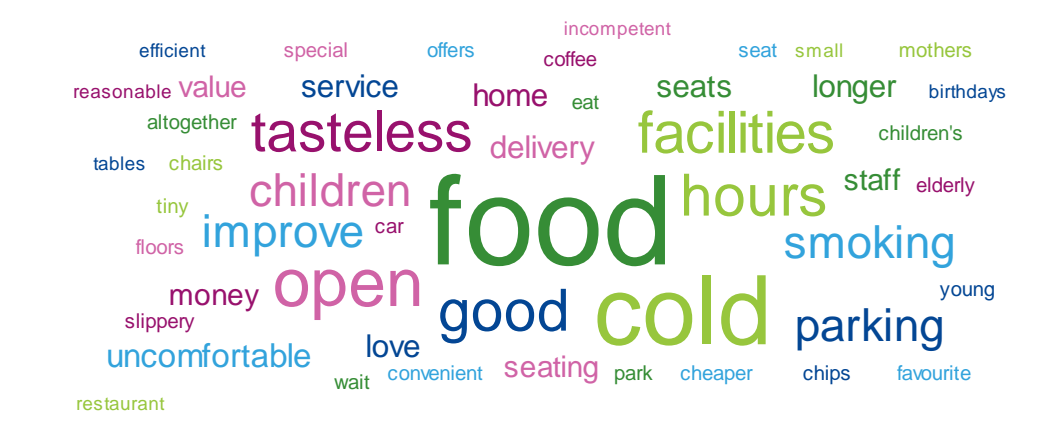

A word cloud displays the most frequently used words in response to an open ended question. The bigger the word, the more frequently it was used.

Snap automatically removes words such as 'and', 'then' and 'to' using **Stop Words**. This list of blocked words can be added to. Stop Words are accessed via Tailor | Languages which is found on the main Snap toolbar.

## Cloud 3 Colors - (AN9.1)

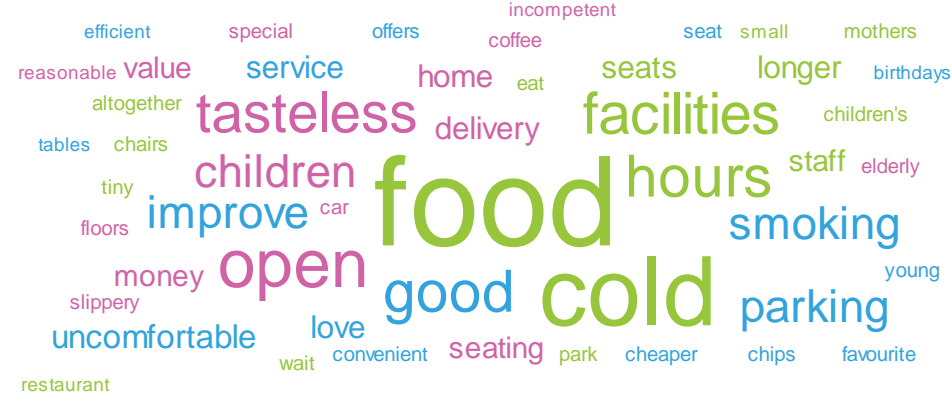

A word cloud displays the most frequently used words in response to an open ended question. The bigger the word, the more frequently it was used.

Snap automatically removes words such as 'and', 'then' and 'to' using **Stop Words**. This list of blocked words can be added to. Stop Words are accessed via Tailor | Languages which is found on the main Snap toolbar.

## Default Cloud - XTab - (AN9.2)

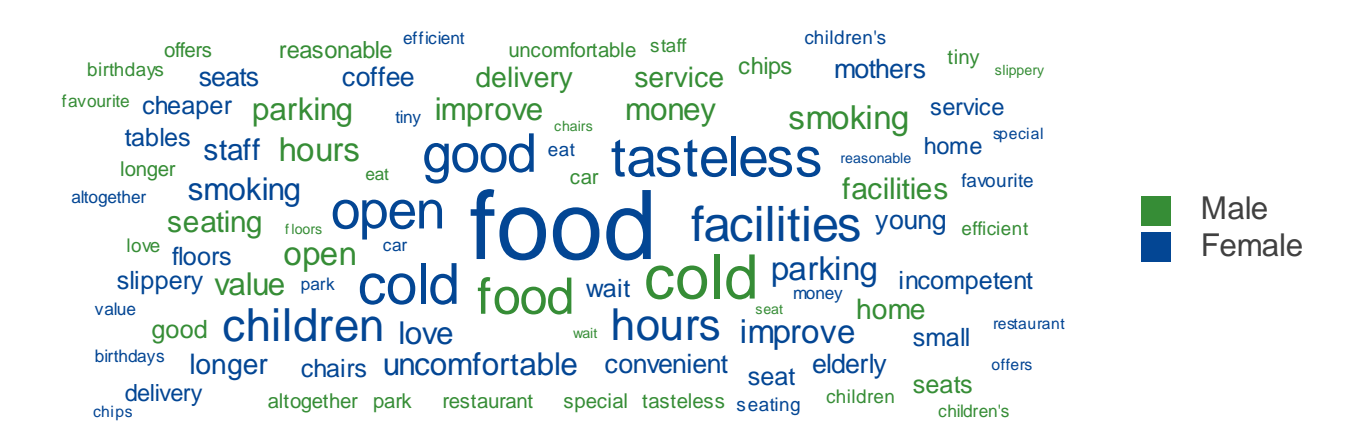

Like a table or chart, Word Clouds can be used to compare the results of 1 question across different categories - a cross tabulation equivalent.

## How this report was generated

Reports created in Snap can be set up in two distinct ways:

One option is to create the tables and charts as you create the report, adding in text and commentary as you go. Whilst this is quick, it does not give you the option to fine tune the analyses, such as editing the format, as the tables and charts aren't actually created until the report is run.

This report has been set up using the second option. This involves creating the individual tables and charts that you wish to include in the report, and then adding these saved analyses to the report. When a previously saved table, chart, list or cloud is included in a report, the data within that analysis is automatically updated with the latest data.

Whilst creating the analyses in advance of building the report is more time consuming, it gives far greater control over how these tables and charts are viewed, and allows you to make use of the data within the text or commentary of your report. As the tables and charts update within the report, so does the commentary. This is the essence of 'Smart Reporting'.

The report can be filtered to extract data for a particular date period.

## Adding saved analyses to a report

A report is a series of 'Instructions'. There are various types of instructions available which set aspects such as page setup, analysis tailoring and free text areas.

Each table within this report is added using an 'Execute' instruction. This forms a permanent link between the saved table and the report. As such, if a change is made to a previously saved table, that change will filter down to any reports where that table is executed.

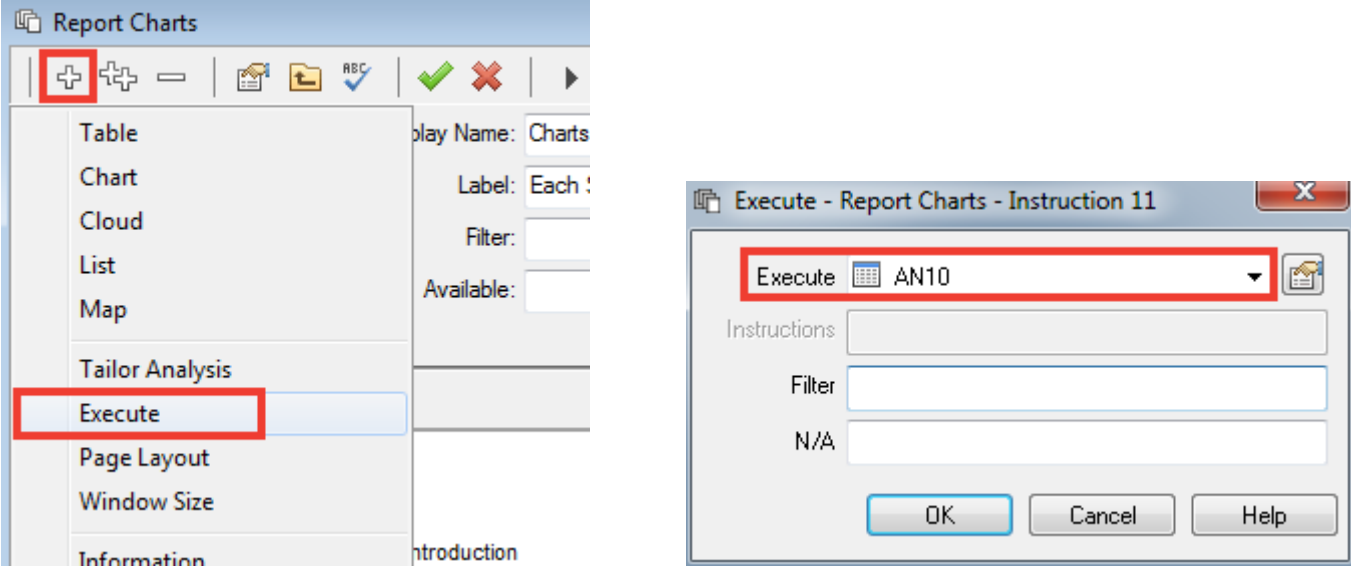

In the example below, there are a number of free text pages (the main introduction and the bar charts introduction) followed by two charts (AN10 and AN11). The window size instruction sets the chart proportions.

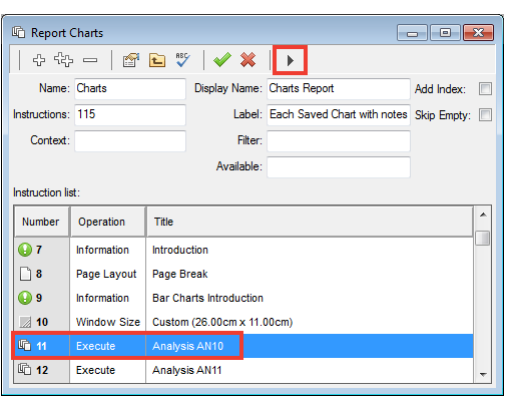

The report is run using the Execute / Check Report icon  $\begin{array}{|c|c|} \hline \end{array}$ .

**For info:** When adding saved analyses to a report, consideration needs to be given as to which aspects of that analysis you want displaying in the report. This is set within the Base/Labels tab of each saved analyses.

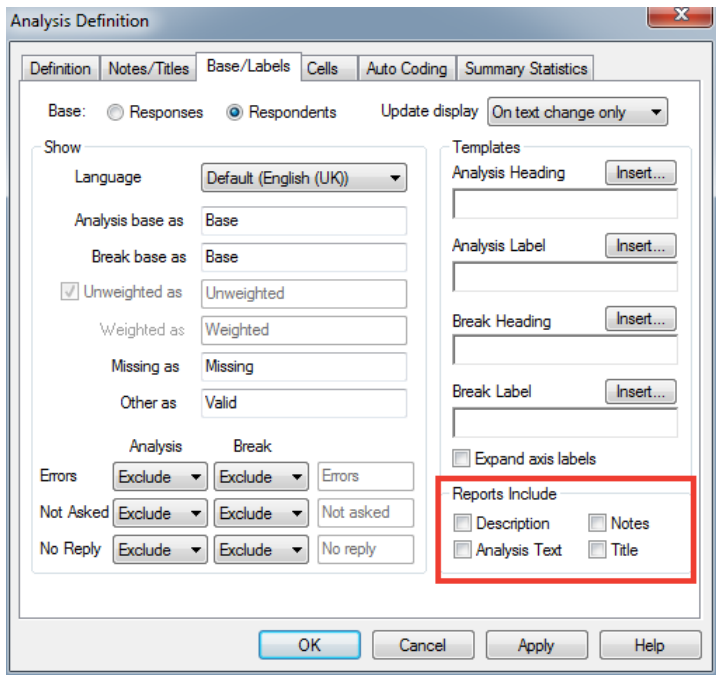

Because charts have their own title built into the chart style, the report does not need to create an additional title for each chart. A table on the other hand does not contain a title, so it is quite likely that a title will need to be generated by the report.

Additionally, you may have Notes attached to certain tables and charts which aren't required in the report. In this report, the Notes have been included as they include further information as to how each table was produced.

## Building your own tables

Once the preferred table or chart style has been chosen, the next step is to decide which calculations you wish to display.

## Use of Analysis & Break

Understanding the difference between 'Analysis' and 'Break' is key to knowing which options to choose. 'Analysis' is the equivalent of the X Axis (the rows) and 'Break' is the equivalent of the Y Axis (the columns).

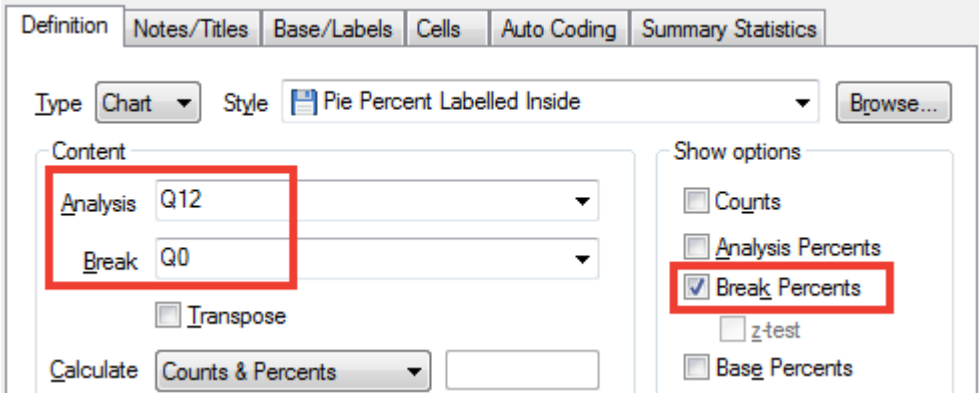

In the example above, Q12 is the Gender question and Q0 is the Cafe question. This displays the makeup of the respondents for each of the cafes. 'Break Percents' calculates the percentage of males and females that visit each cafe. i.e. each cafe adds up to 100%.

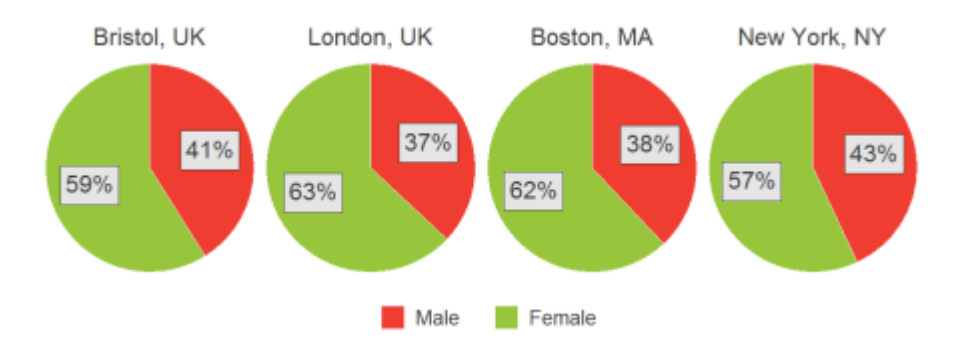

The equivalent table is below, where each of the columns (Break categories - the Cafes) add up to 100%.

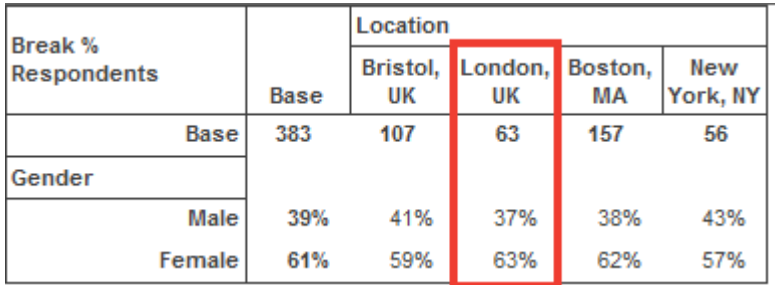

If 'Analysis Percents' were selected, each of the rows (Analysis categories - Males and Females) would add up to 100%.